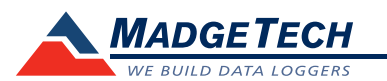

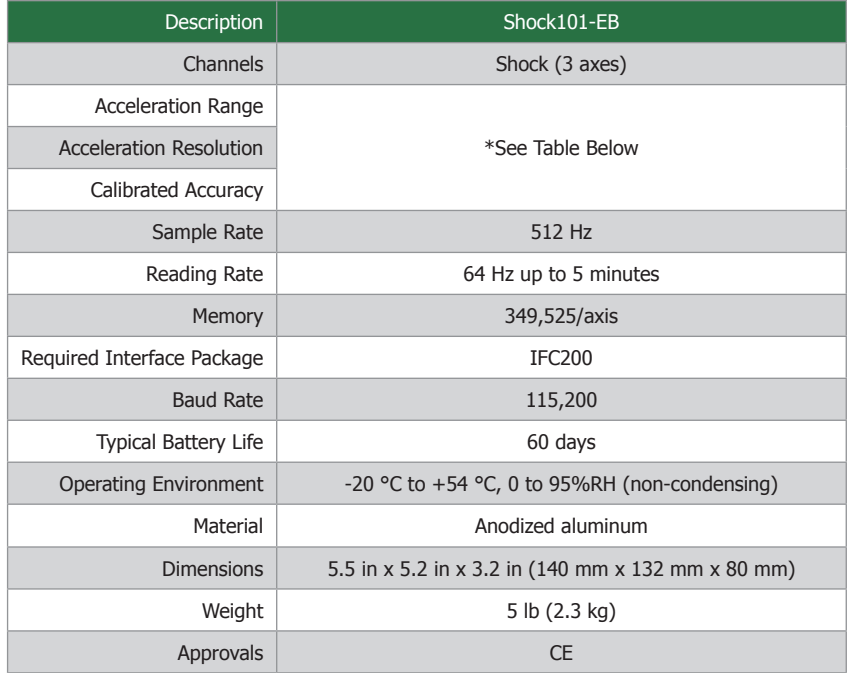

\*Shock101-EB Acceleration Range, Resolution and Accuracy

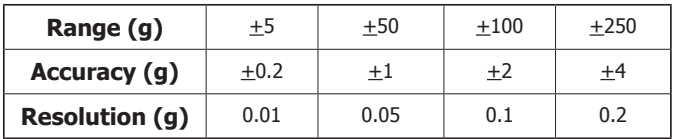

#### *Battery Warning*

*WARNING: FIRE, EXPLOSION, AND SEVERE BURN HAZARD. DO NOT SHORT CIRCUIT, CHARGE, FORCE OVER DISCHARGE, DISASSEMBLE, CRUSH, PENETRATE OR INCINERATE. BATTERY MAY LEAK OR EXPLODE IF HEATED ABOVE 54 °C (129 °F).*

> *Specifications subject to change. See MadgeTech's terms and conditions at www.madgetech.com*

> > **MadgeTech, Inc.** 6 Warner Road • Warner, NH 03278 Phone 603.456.2011 • Fax 603.456.2012 www.madgetech.com • info@madgetech.com DOC-1064035-00 REV 11 2014.07.07

**Product User Guide**

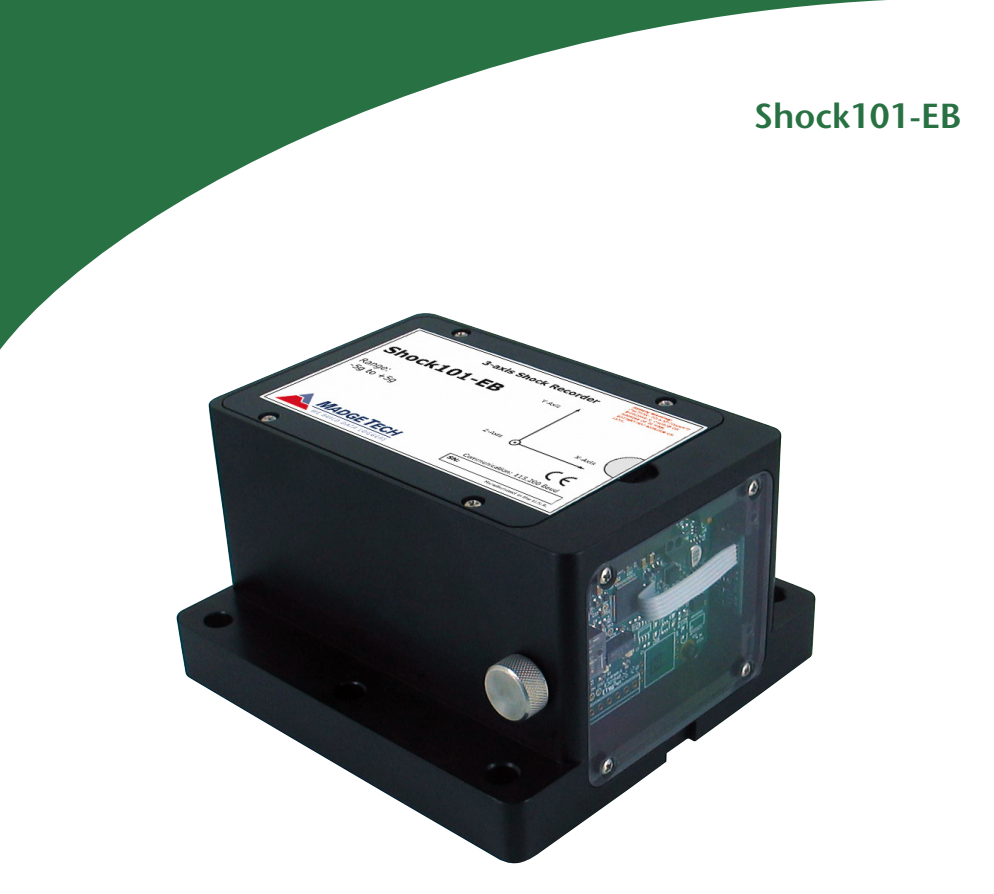

## **Shock101-EB-5**

Tri-axial  $\pm$ 5G, Shock Data Logger with Extended Battery Life

## **Shock101-EB-50**

Tri-axial  $\pm$ 50G, Shock Data Logger with Extended Battery Life

#### **Shock101-EB-100**

Tri-axial  $\pm 100$ G, Shock Data Logger with Extended Battery Life

## **Shock101-EB-250**

Tri-axial  $\pm$ 250G, Shock Data Logger with Extended Battery Life

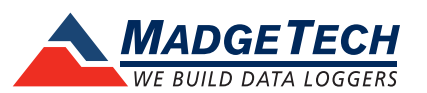

# **Product Notes**

## **Reading Intervals**

The Shock101-EB samples at 512 Hz and at the user specified reading rate, the device writes the peak values (g-force) to memory.

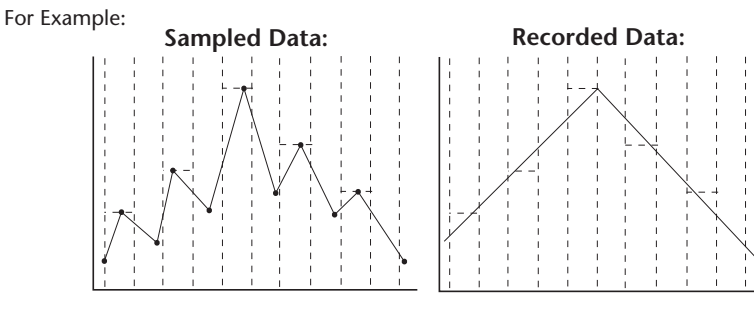

## **Axis Orientation**

When the Shock101 is laying flat, with the label facing up, the x-axis indicates left to right direction and will read ~0 g when still. The y-axis reads in a top to bottom direction and reads ~0 g when still. The z-axis reads perpendicular to the other two axis, and will read ~1 g when still.

## **Installation Guide**

## **Installing the Interface cable**

#### - IFC200

Insert the device into a USB port. The drivers will install automatically.

## **Installing the software**

Software can also be downloaded from the MadgeTech website at the following link: www. madgetech.com/software-download. Double click the zipped download file and follow the steps to finsh downloading

Y-Axis

Z-Axis

X-Axis

# **Device Operation**

## **Connecting and Starting the data logger**

- Once the software is installed and running, plug the interface cable into the data logger.
- Connect the USB end of the interface cable into an open USB port on the computer.
- The device will appear in the Connected Devices list, highlight the desired data logger.
- For most applications, select "**Custom Start**" from the menu bar and choose the desired start method, reading rate and other parameters appropriate for the data logging application and click "**Start**". (*"Quick Start" applies the most recent custom start options, "Batch Start" is used for managing multiple loggers at once, "Real Time Start" stores the dataset as it records while connected to the logger.*)
- The status of the device will change to "**Running**", "**Waiting to Start**" or "**Waiting to Manual Start**", depending upon your start method.
- Disconnect the data logger from the interface cable and place it in the environment to measure.

*Note: The device will stop recording data when the end of memory is reached or the device is stopped. At this point the device cannot be restarted until it has been re-armed by the computer.*

## **Downloading data from a data logger**

- Connect the logger to the interface cable.
- Highlight the data logger in the Connected Devices list. Click "**Stop**" on the menu bar.
- Once the data logger is stopped, with the logger highlighted, click "**Download**". You will be prompted to name your report.
- Downloading will offload and save all the recorded data to the PC.

## **Device Maintenance**

#### **Battery Replacement**

Materials:

#### 3/32" HEX Driver (Allen Key)

Replacement Battery (MN1300)

- Remove the cover from the device by unscrewing the four screws.
- Tip out the battery holder.
- *Note: Do not pull on the battery leads.*
- Replace the 6 D-cell batteries and put the holder back into the device.
- Replace the cover taking care not to pinch the wires. Screw the enclosure back together securely.

*Note: Be sure not to over tighten the screws or strip the threads.*

#### **Recalibration**

The Shock101-EB standard calibration is performed at 0 g for the x-axis, 0 g for the y-axis and 1 g for the z-axis.

*Prices and specifications subject to change. See MadgeTech's terms and conditions at www.madgetech.com To send the devices back, visit www.madgetech.com, select* **Services** *then* **RMA Process***.*